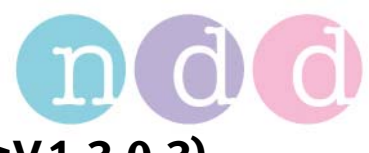

## **EasyOne Pro Install Printer Driver (Firmware ≥V1.3.0.3)**

## **Preparation**

- Download printer update file from the ndd Homepage to a memory stick: http://www.ndd.ch/Downloads/software.aspx
- Disconnect all printer from EasyOne Pro
- Connect USB stick to the EasyOne Pro

## **Update Procedure**

•

•

• Utilities $\rightarrow$ Advanced $\rightarrow$ Enter Password: EOPTM  $\rightarrow$ Update Software $\rightarrow$ browse memory stick $\rightarrow$  open the update folder (e.g. HP\_Dekjet\_xxxx)

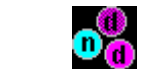

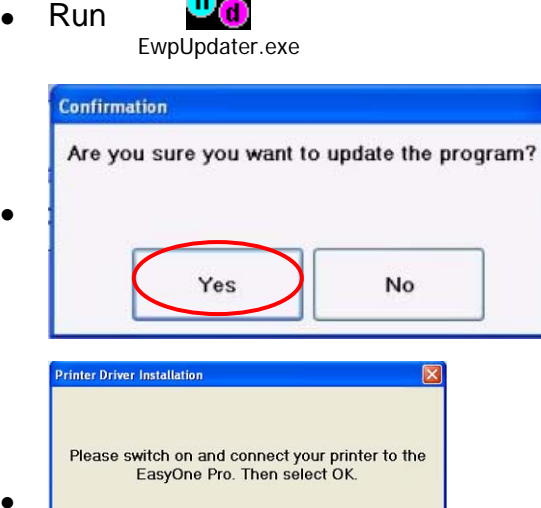

The printer driver will be installed...

OK

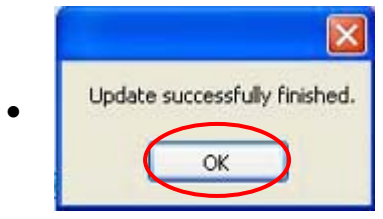

- Wait until the EasyWare Pro software has started
- Restart the EasyOne Pro

## **Select Printer as default Printer**

- Utilities  $\rightarrow$  Configuration  $\rightarrow$  Printer.
- Select default printer from the list "Direct Print to"
- Press OK.